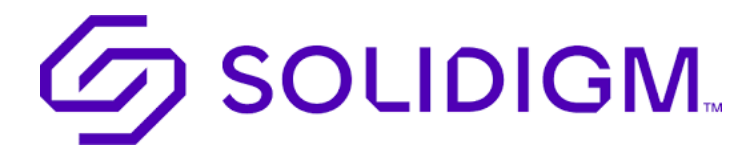

Solidigm Portal Access Account Activation Process

This document is a step-by-step guide to activating your Solidigm account

You will receive the login invitation (as below) in a separate email from [Customer.access@solidigm.com](mailto:Customer.access@solidigm.com) generated by our system. Follow the below steps to activate your account before your link expires.

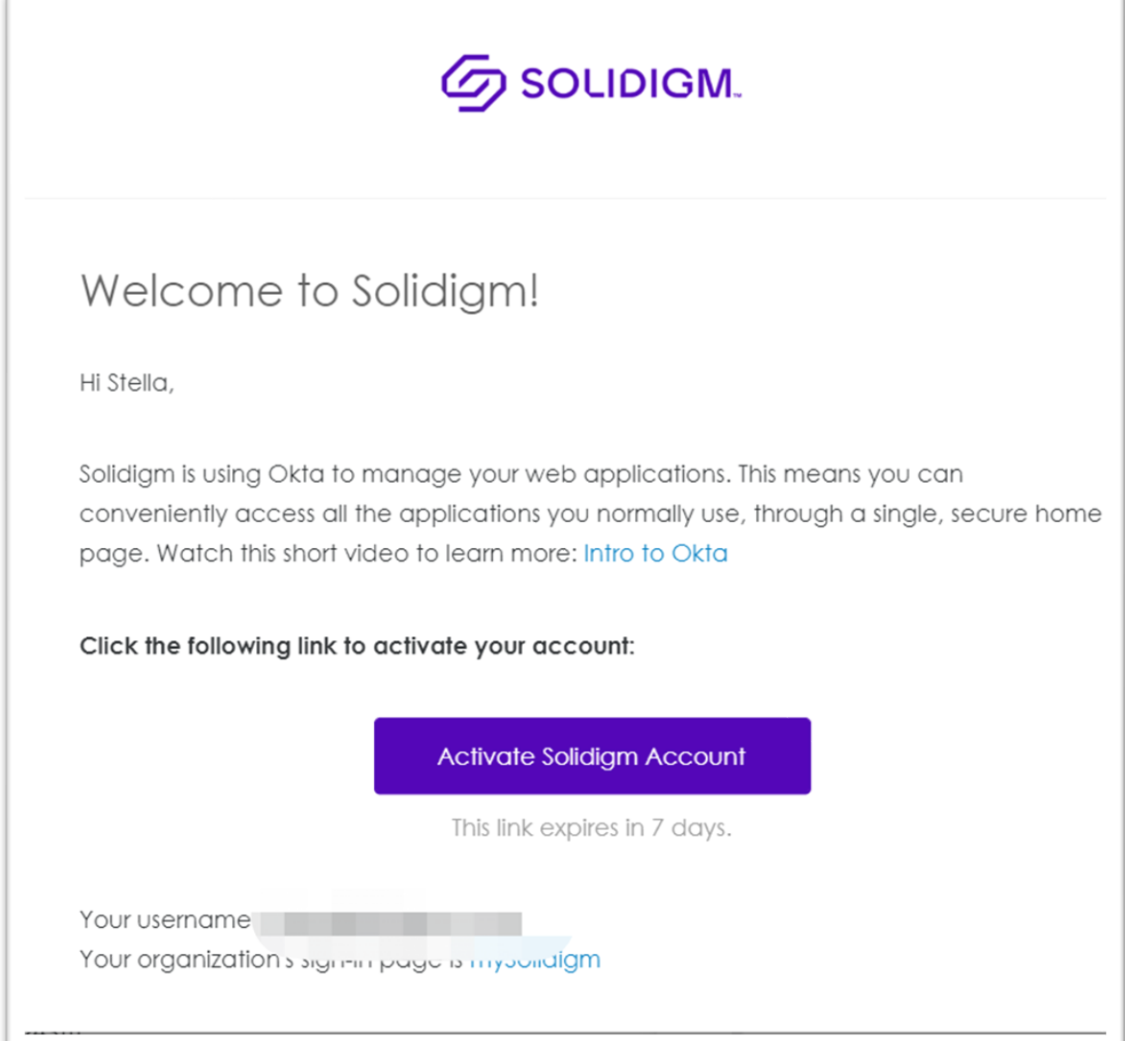

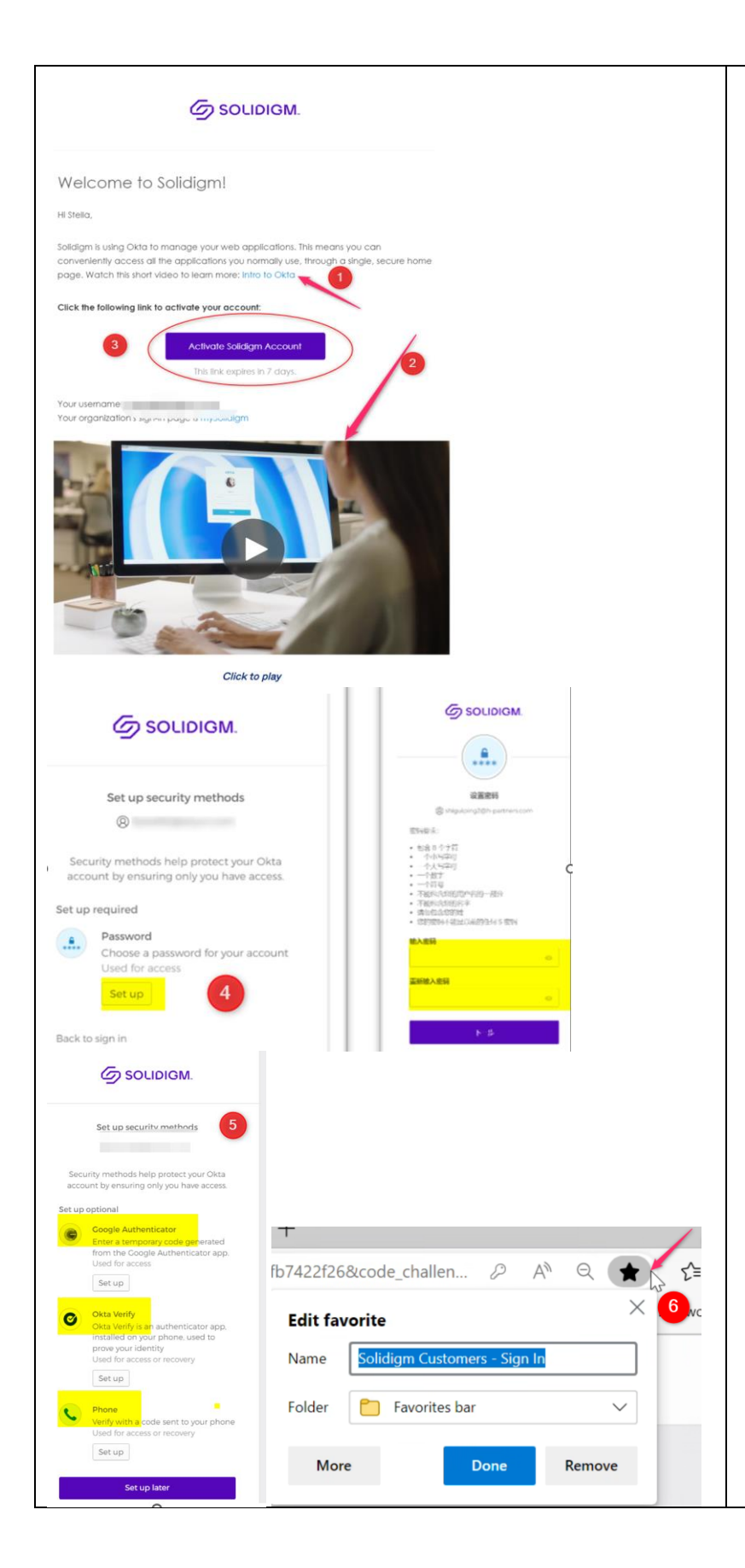

- 1. Watch the video by clicking "[Intro to Okta](https://www.okta.com/intro-to-okta/)" to learn more about OKTA, a secure identity cloud management tool for your web applications.
- 2. Play the brief introduction regarding how Okta can help you better manage your web application account.
- 3. You must click the purple "**Activate Solidigm Account**" from your login invitation letter for the very first time.
- 4. You will be prompted to set up a password. Follow the password requirements to create a strong password.
- 5. Once your password is set up, establish your desired MFA (Multi-Factor-Authentication) method to complete your account setup.
- 6. Save the [Solidigm](https://solidigm.okta.com/app/UserHome)  [Customer-](https://solidigm.okta.com/app/UserHome) Sign In link to your bookmarks for future reference.